## **Cara Setting Radio Streaming Menggunakan Shoutcast Winamp**

### **Oleh Purba Kuncara**

**http://klikhost.com/radio-streaming** 

Yang dibutuhkan untuk membuat radio streaming ada 2 software :

- 1. Winamp. Silahkan download di http://adabisnis.com/sh/winamp
- 2. Plugins Shoutcast DSP. Silahkan download di http://adabisnis.com/sh/dsp

Langkah-langkah :

- 1. Download kedua software di atas lalu instal dan jalankan winamp.
- 2. Jika winamp anda telah muncul, klik kanan kemudian pilih Options => Preferences

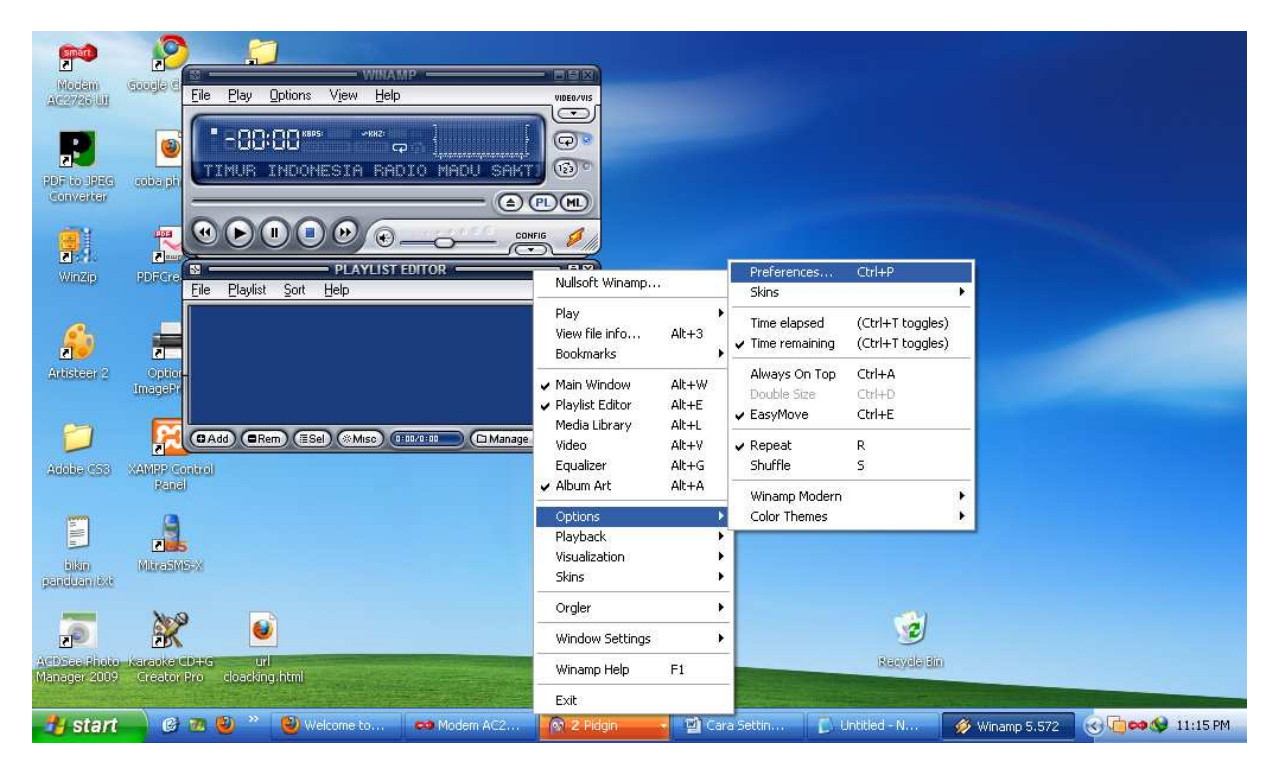

**3.** Pada popup yang muncul, pilih DSP/Effect pada plugin kemudian klik **"Nullsoft SHOUTcast Source DSP v1.x.x [dsp\_sc\_dll]"** 

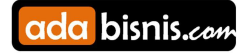

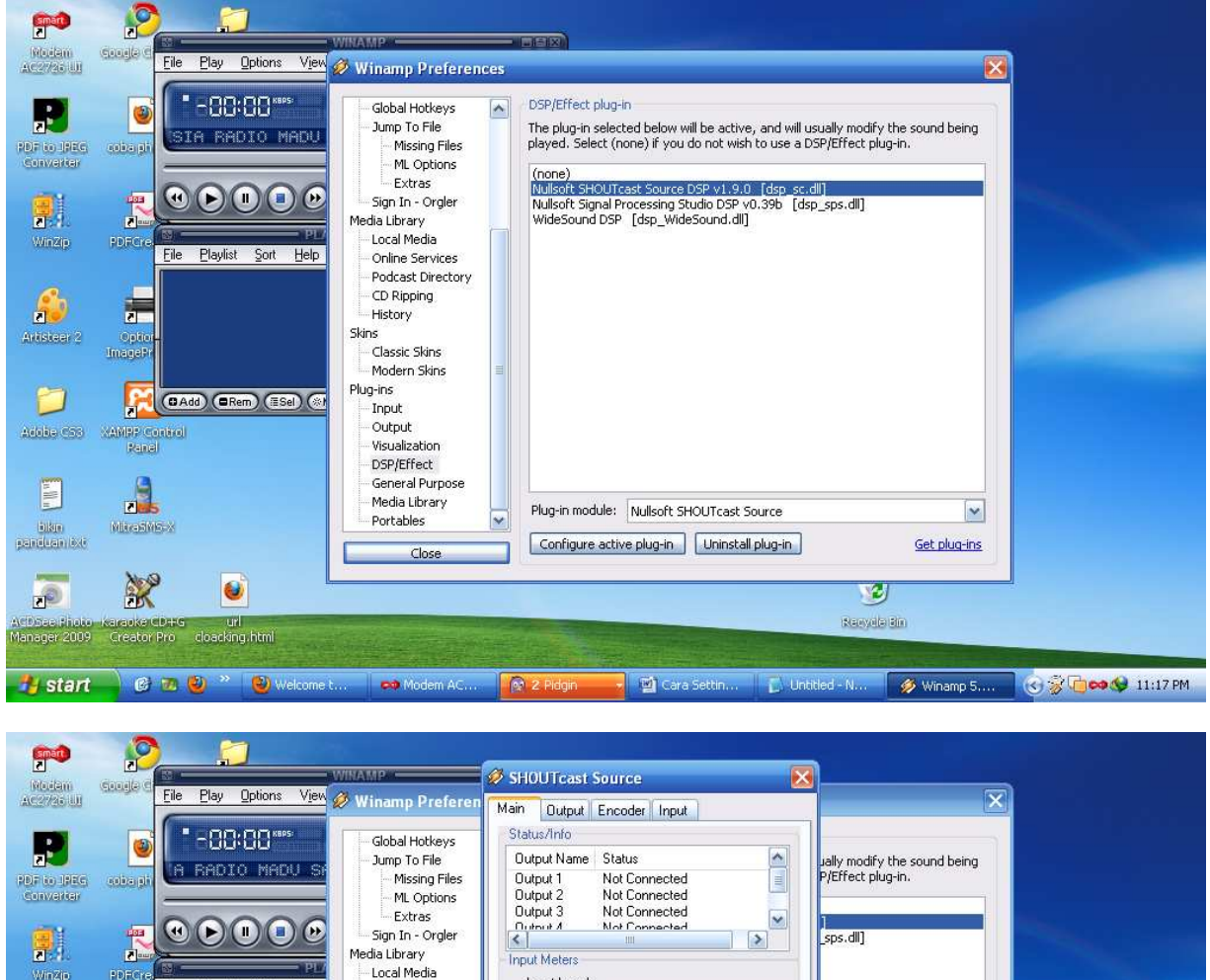

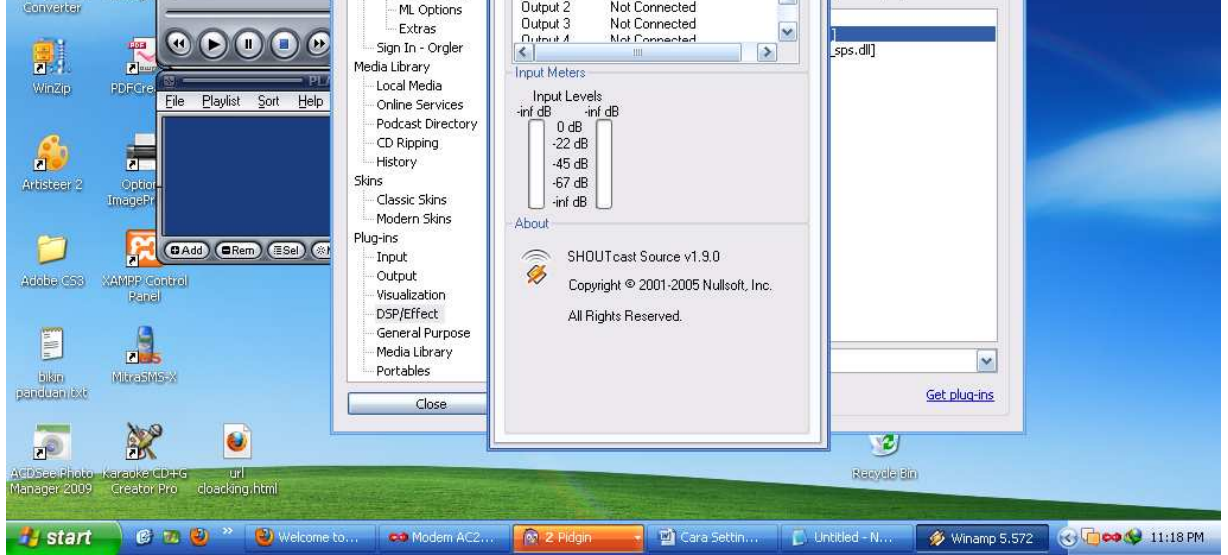

4. Setelah muncul popup SHOUTcast Source seperti gambar di atas, pilih tab Output untuk konfigurasi server anda yang tadi telah didaftarkan! Isi kolom IP Address, Port dan Password dengan data yang saya cantumkan di bawah ini untuk **Bignet Radio** :

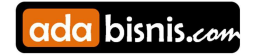

### **IP : 119.110.87.62 (ini hanya contoh – data kami kirim via email)**

**port : 7310 (ini hanya contoh – data kami kirim via email)** 

**password : kami kirimkan via email.** 

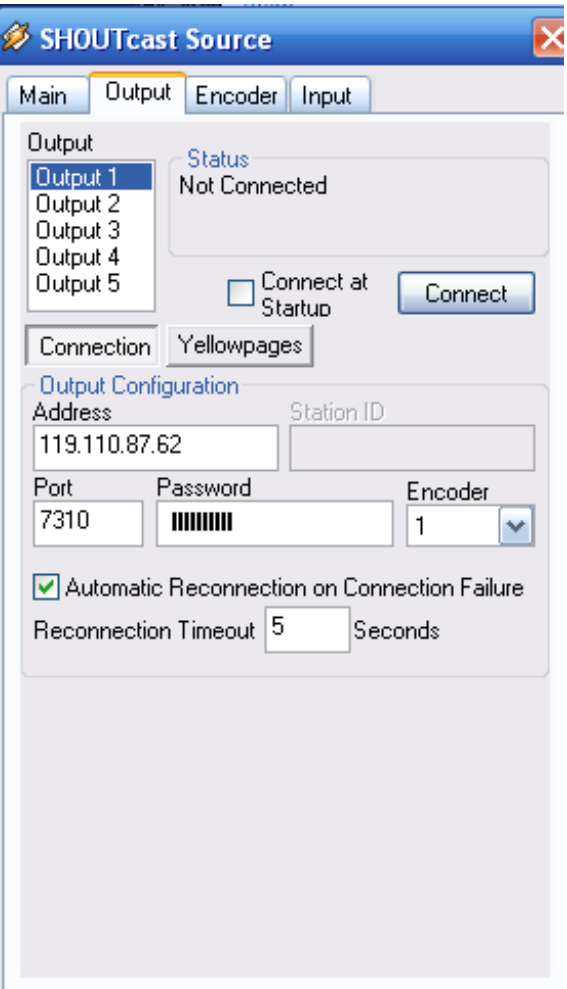

Setting **"Reconnection Timeout"** 5 seconds. Untuk Encoder biarkan tetap "1".

Centang juga **"Connect at Startup"** jika Anda menghendaki shoutcast langsung otomatis on air ketika winamp dijalankan.

Kemudian klik tombol "Yellowpages" yang berada di samping tulisan Connection gambar di atas.

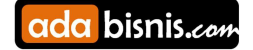

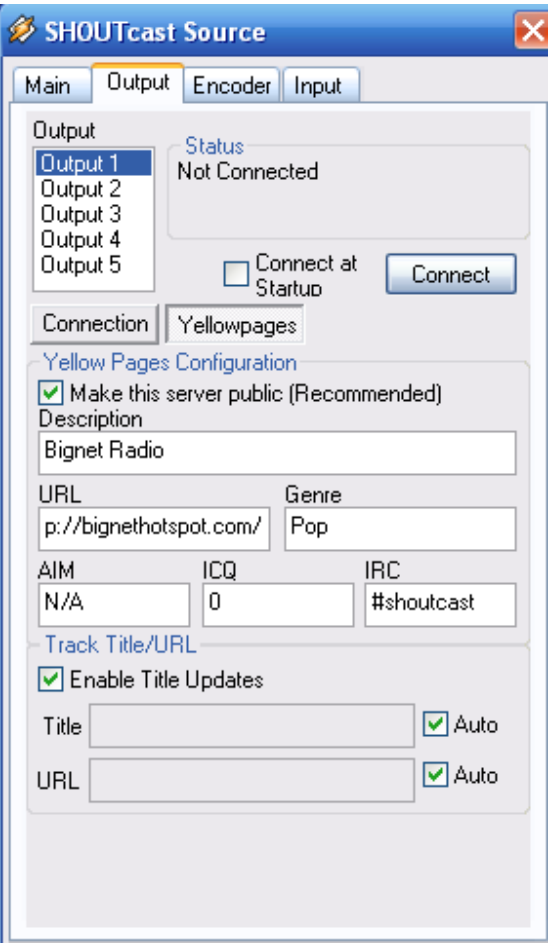

Pada kolom **"Description"** isikan nama radio Anda. Ini akan muncul di winamp pendengar nantinya.

Pada Kolom **"URL"** isikan alamat website radio Anda.

Pada kolom **"Genre"** silahkan ketikkan Jenis Musik Radio Anda. Misalnya : Pop, Rock, Jazz dll.

Untuk settingan yang lainnya bisa mengikuti gambar di atas.

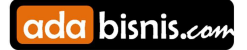

5. Lalu klik tab "Encoder" seperti gambar di bawah ini.

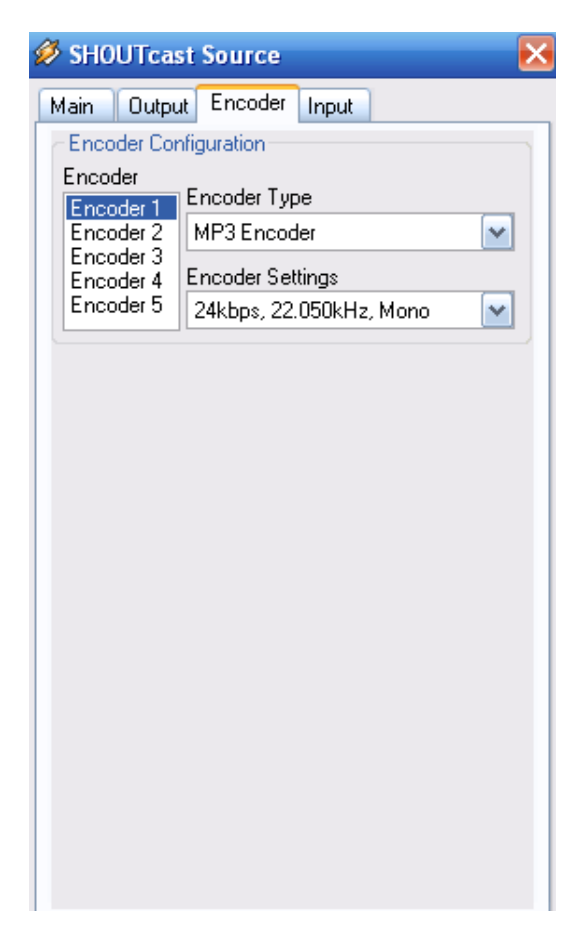

Di setingan pada tab "Output" sebelumnya kita memilih encoder "1". Sehingga di sini hanya encoder "1" saja yang akan kita setting. Nah, secara default encodernya "MP3 Encoder" kan… encoder yang ini kurang oke… Jadi pilih "ACC + Encoder" seperti gambar di bawah ini. Suaranya jauh lebh cring dibanding MP3.

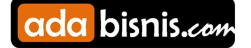

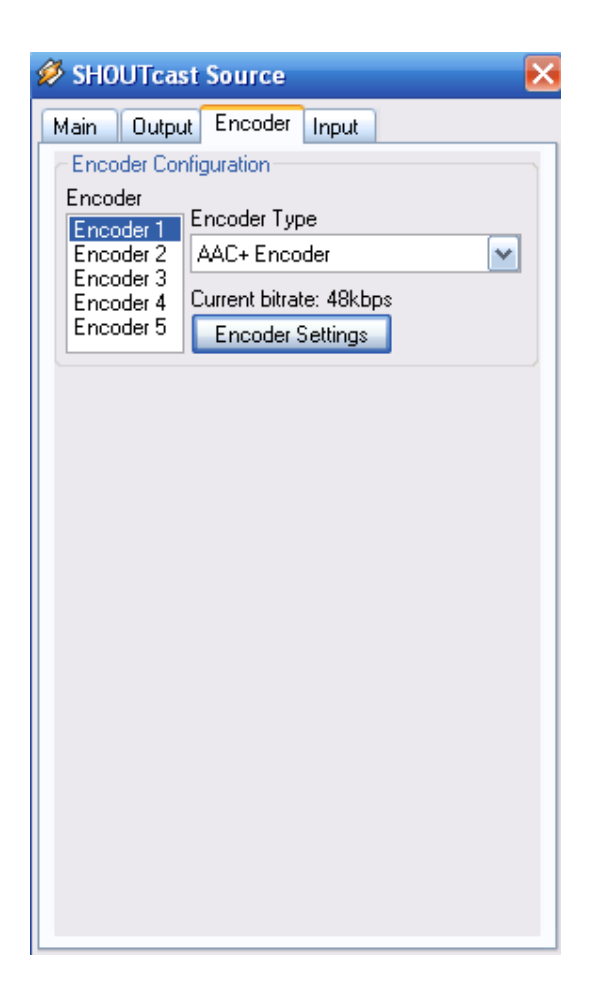

Setingan di atas bitratenya 48 kbps… kita kecilkan aja ya biar ga putus2 kalau pendengarnya pakai gprs… Kalau pakai broadband mah ga terlalu masalah. :D

Cara setting bitrate dengan mengklik tombol **"Encoder Settings"** di sebelah bawah tulisan **"Current bitrate : 48 kbps".** Maka akan muncul seperti di bawah ini :

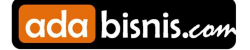

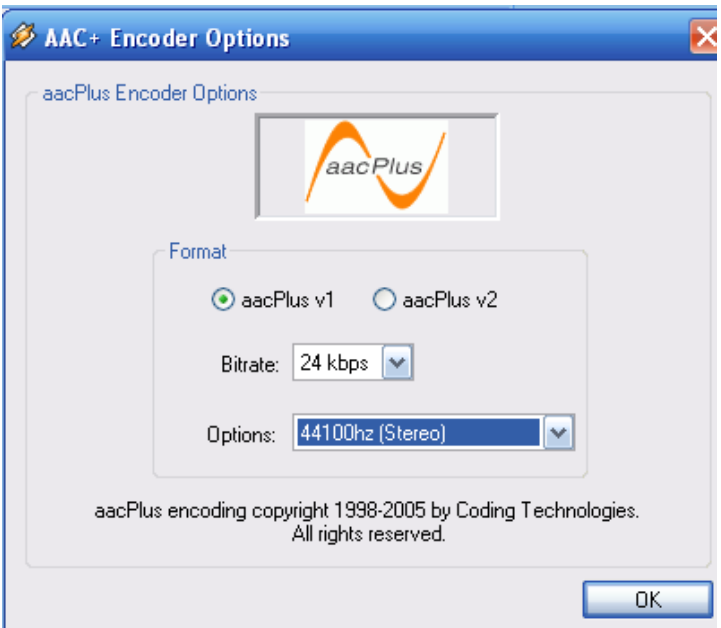

Pada Format pilih : aacplus v1 karena lebih ringan dibanding versi 2.

Pada bitrate pilih **24 kbps.** Atau Anda bisa menaikkan menjadi **"40 kbps"** jika koneksi internet Anda bagus. Saya lebih menyarankan gunakan 40 Kbps karena jauh lebih halus mirip seperti aslinya suara yang Anda kirim.

Pada options pilih **44100 hz (stereo).** Lalu klik "OK".

6. Buka tab Input, pada Input Device, pilih winamp apabila anda menginginkan suara yang keluar hanya berasal dari winamp saja atau pilih Souncard input apabila anda ingin menambahkan mic untuk suara yang keluar!

Pada contoh ini saya berikan inputnya dari "Sound Card".

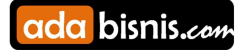

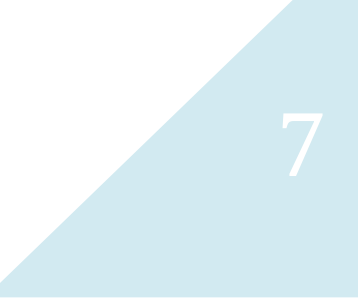

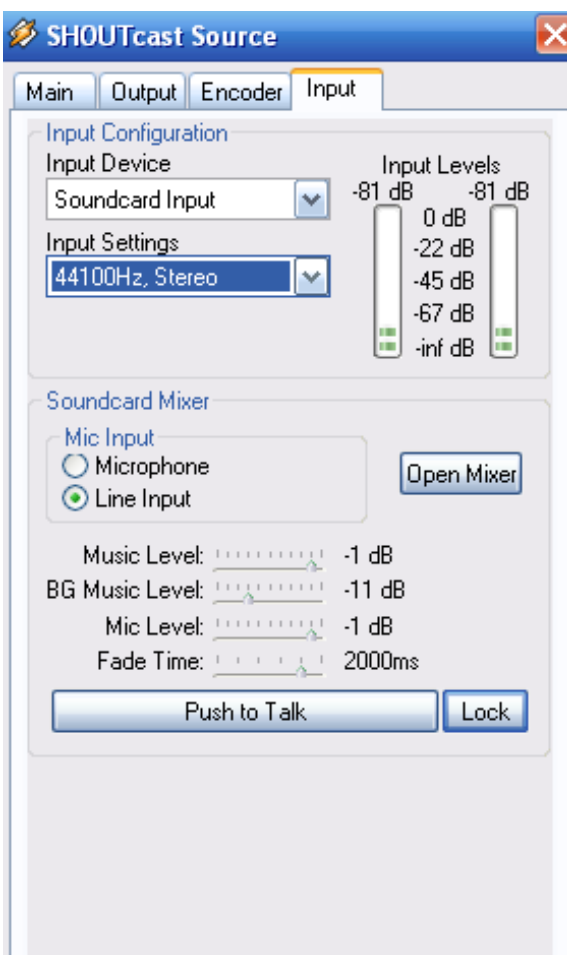

Pilih pada setting Mic Input yaitu "Line Input". Lalu klik tombol "Open Mixer". Maka akan muncul seperti di bawah ini :

Akan muncul 2 kontrol, yaitu Master Volume dan Recording Control.

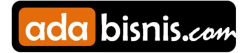

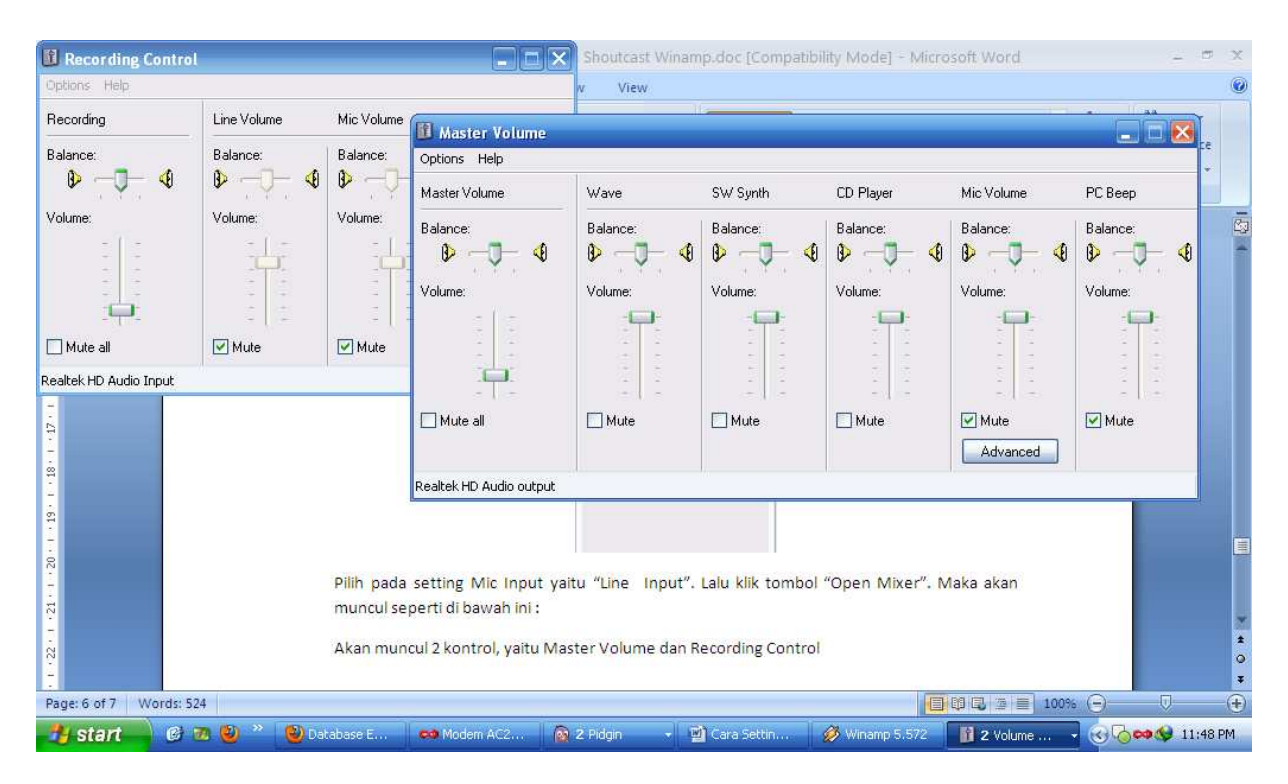

Nah yang kita set adalah bagian RECORDING CONTROL SAJA karena ini berfungsi untuk mengatur INPUT (Line IN streaming). Klik saja pada bagian tsb.

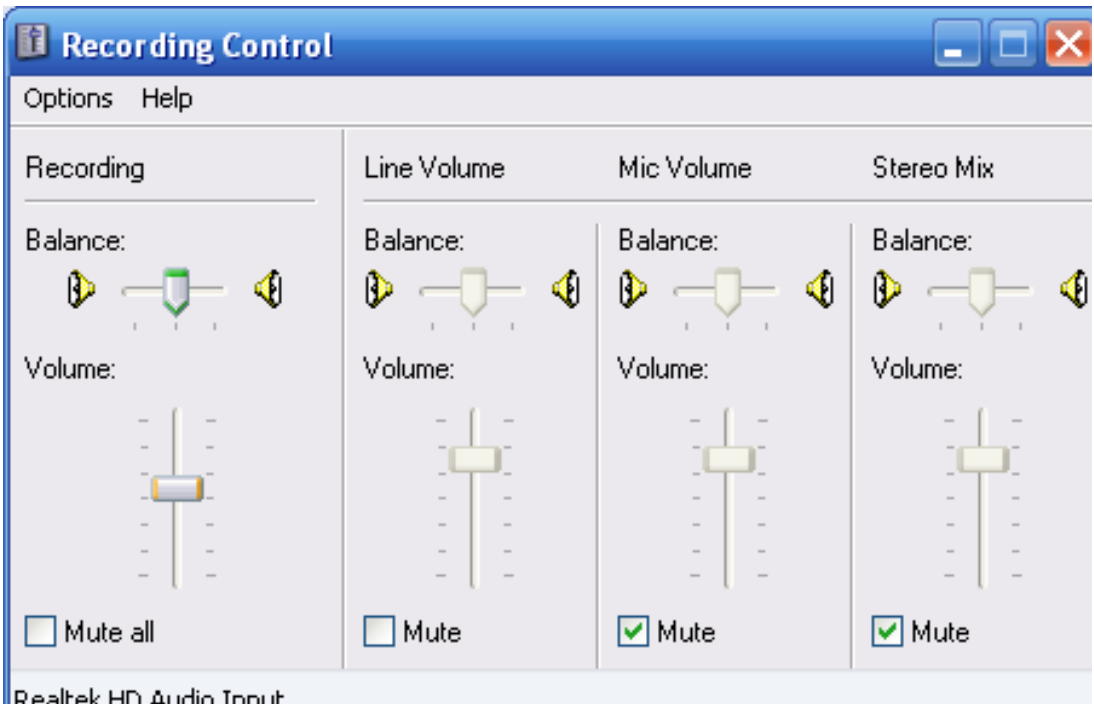

||Realtek HD Audio Input

Anda bisa mengikuti setingan persis seperti gambar di atas.

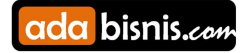

Sekarang Anda tinggal menyambungkan kabel dari Output Mixer / Radio ke Line in soundcard komputer streaming Anda.

- 7. Kembali ke tab Output kemudan klik tombol Connect.
- *8.* Pada winamp playlist silahkan masukan beberapa lagu dan mainkan musiknya jika Anda tadi menyeting pilihan input dari Winamp. Jika Anda menyeting input dari "Line in" maka buka volume dari Audio Mixer Anda dengan musik atau suara mic. Lalu dengarkan suaranya dengan menggunakan komputer lain yang terhubung ke internet. Ketikkan pada browser komputer tersebut alamat shoutcast Anda http://119.110.87.62:7310/listen.pls maka akan ada popup untuk download. Lalu klik file hasil download maka akan muncul di playlist winamp. Dan cringggg terdengar deh…. *Kalau ga bunyi berarti ada masalah di setting Control Panel Recording Anda.*
- 9. Untuk memasang player pada blog Anda, silahkan copy kode di bawah ini lalu paste di sidebar/widget :

### **Kode di bawah ini hanya untuk setingan Encoder "MP 3". Untuk setingan ACC dipastikan tidak akan berbunyi.**

<embed allowscriptaccess="never" name="RAOCXplayer" src="http://119.110.87.62:7310/" type="application/x-mplayer2" showstatusbar="1" displaysize="0" autostart="true" pluginspage="http://www.microsoft.com/Windows/Downloads/Contents/Products/Med iaPlayer/" height="70" width="240">

Kedua kode di atas hanya dapat digunakan jika setingan Encoder Anda adalah MP 3, bukan ACC.

Untuk dapat mendengarkan ACC bisa dengan menggunakan kode dari JW Player (nanti akan saya kirimkan kodenya karena masih dalam tahap pengembangan).

Untuk setingan ACC, pasang aja banner atau link untuk mendengarkan shoutcast dengan hyperlink icy://119.110.87.62:7310/listen.pls

Jika ada pertanyaan silahkan kirimkan email Anda ke admin@adabisnis.com atau YM : ada.bisnis

Bisa juga via HP di 081334531660. Kami siap membantu Anda.

### **Daftar Harga Shoutcast Hosting di KLIKHOST.com (Update 16 Maret 2011)**

Berikut paket yang bisa Anda pilih :

ada bisnis.com

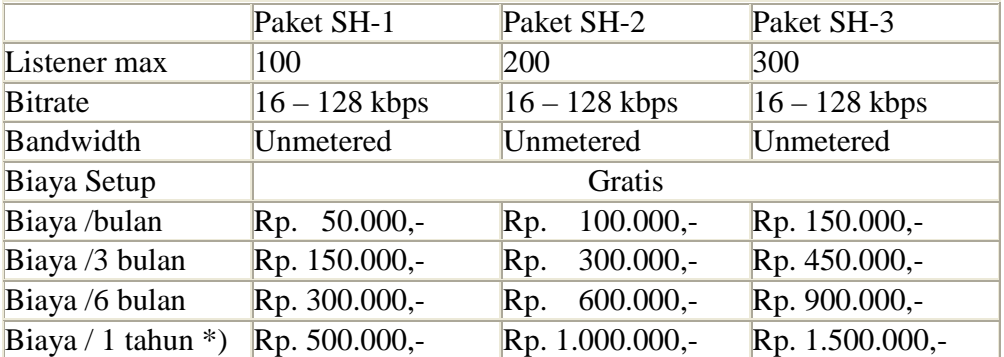

**Tersedia paket whmsonic dan server USA** 

# **ONLINEKAN RADIO ANDA SEKARANG JUGA!**

**http://klikhost.com/radio-streaming**

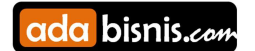